## **How to connect to a networked printer**

On you PC, click in the search field, type: \\wt-prtsrv02 and hit enter

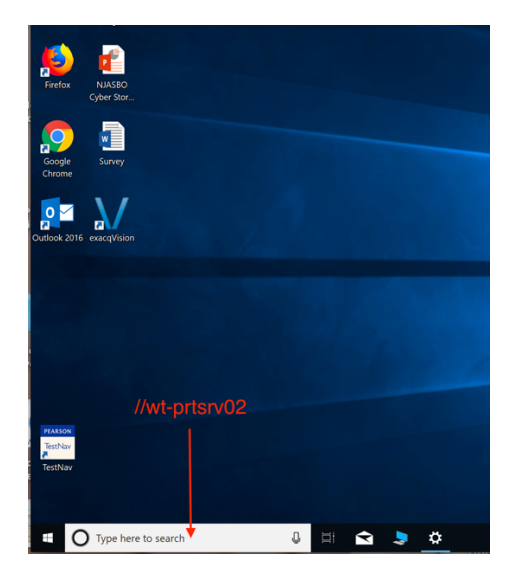

You will now see all printers in the district.

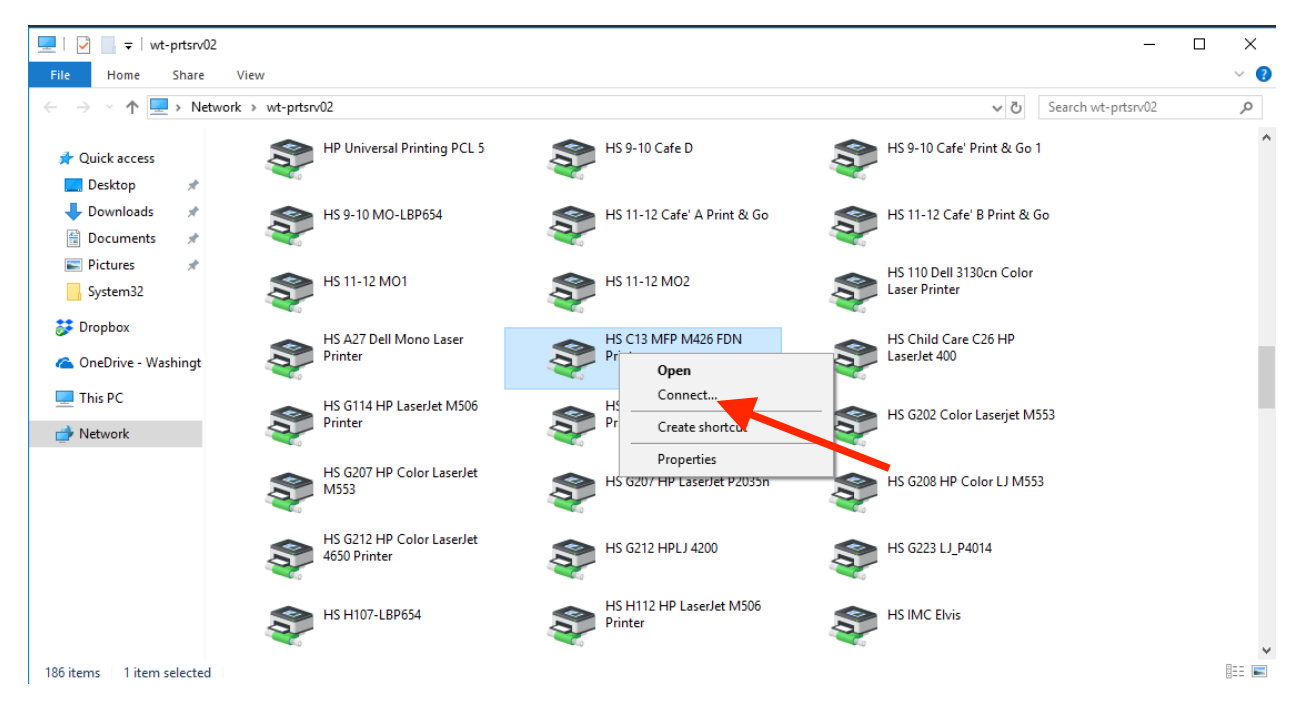

- Scroll through the listed printers until you find the printer you would like to connect to
- Right click on the printer and select "connect"
- The printer will then automatically install and connect